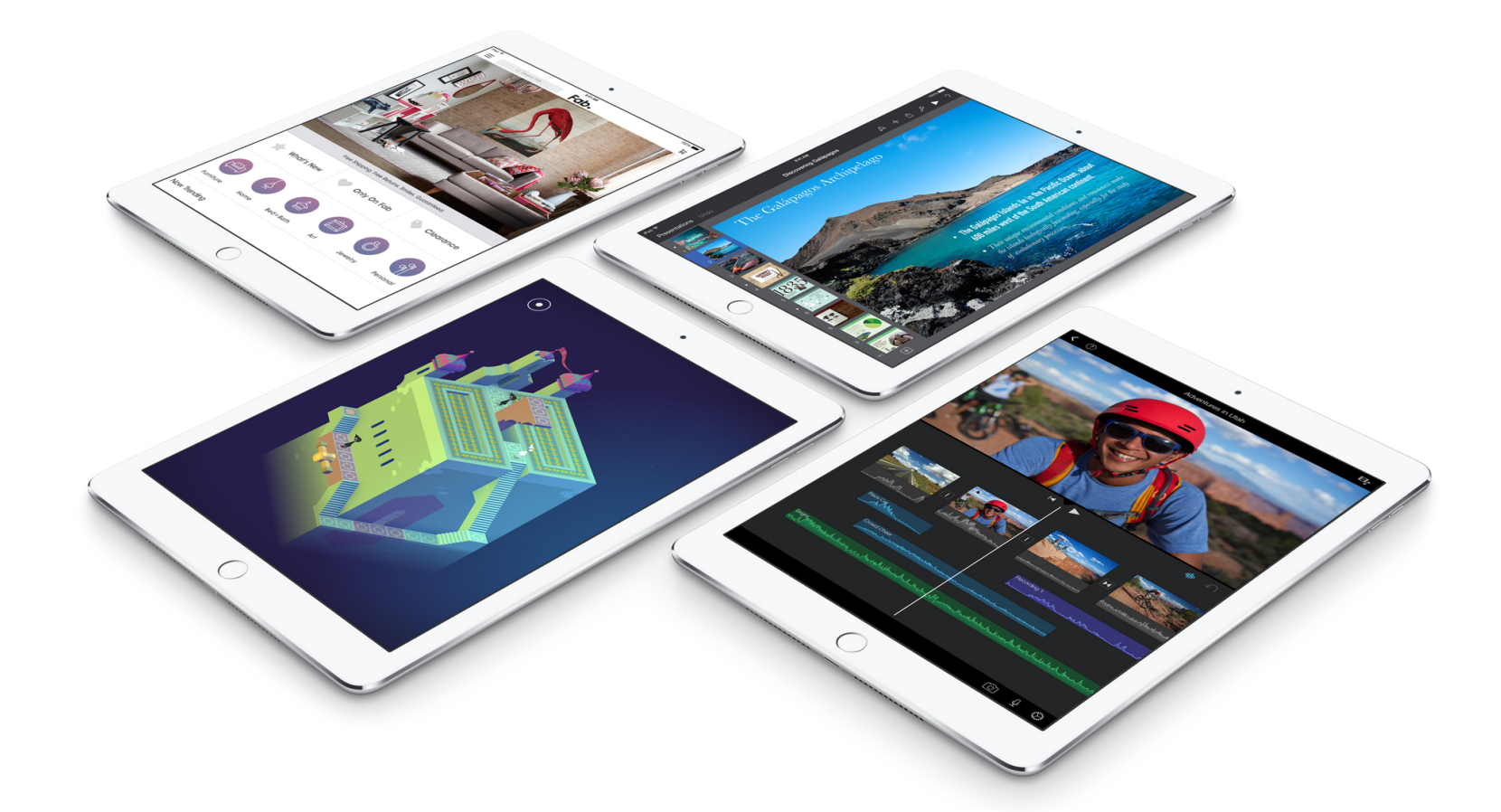

# Formation Ipad 1

Réalisé par Annie Marois et Isabelle Lacombe, CS des Découvreurs Modifié par Jean-Philippe Rioux, CS des Découvreurs

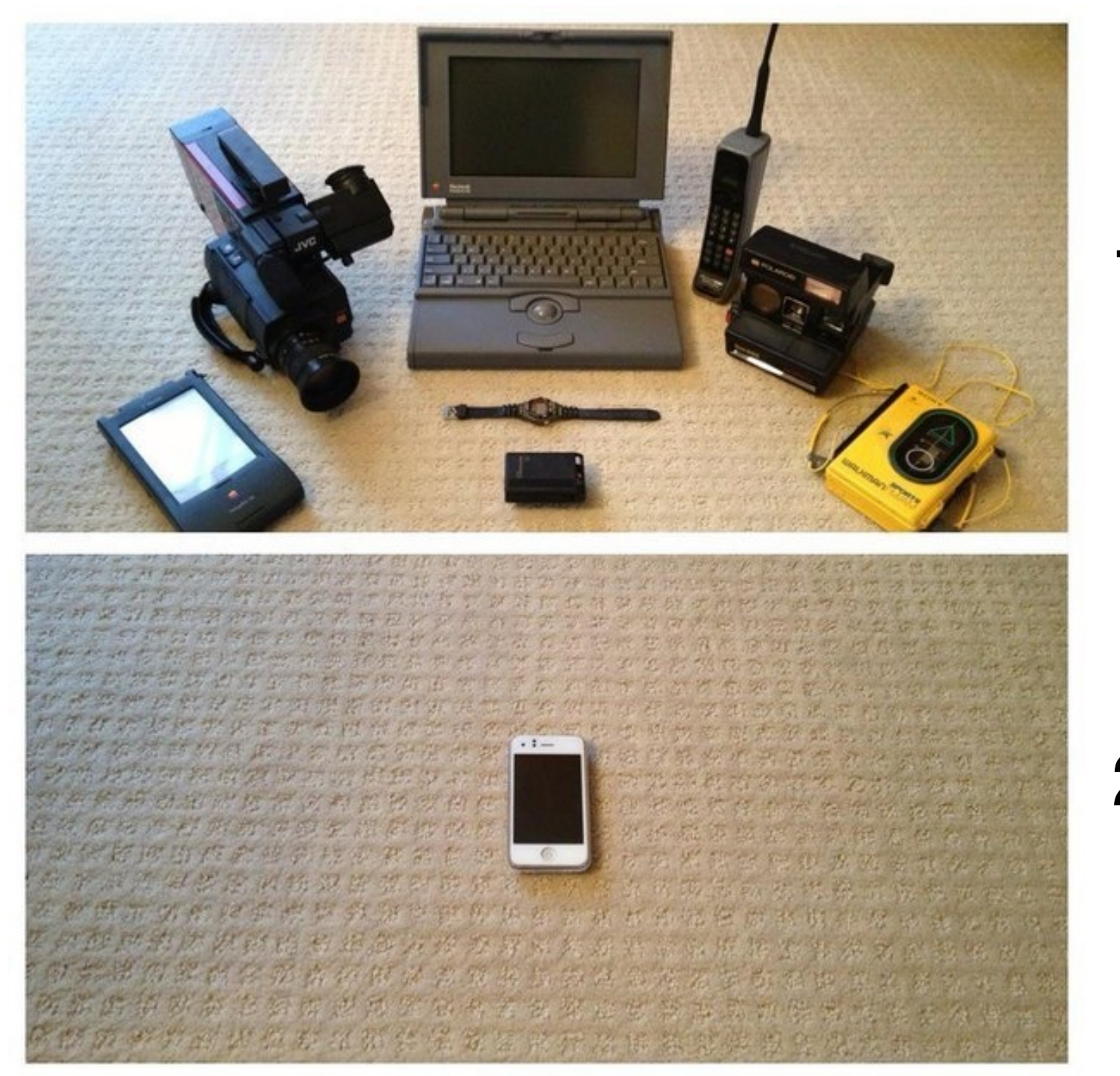

## Une image vaut 1000 mots

### **L'appareil**

#### **Mise en marche**

**Appuyez pendant quelques secondes sur le bouton pour la mise en marche ou pour l'éteindre. Le bouton de mise en marche est situé sur l'un des quatre coins de l'appareil.**

#### **Mise en veille**

**Un simple clic sur le même bouton suffit. Il n'est pas problématique de simplement mettre en veille l'appareil pendant plusieurs semaines. Le niveau de batterie descend très lentement de cette façon.** 

#### **Capture d'écran**

**Appuyez simultanément sur le bouton Accueil et celui de marche/mise en veille. Vous trouverez l'image de votre capture d'écran dans l'application Photos.** 

#### **Navigation d'un écran à un autre**

**Pour passer d'un écran d'accueil à une autre, glissez un doigt vers la droite ou la gauche** 

**(feuilletez l'écran). Le point blanc vous indiquera sur quel écran vous êtes.**

**Les points gris indiquent les écrans disponibles (maximum 11).** 

**Plusieurs applications vous permettent de changer de page à l'aide du même geste**

**(de gauche à droite). Pour naviguer dans une même page, faites glisser votre doigt** 

**vers le haut ou vers le bas.**

#### **Démarrer une application**

**Appuyez sur l'icône de l'application avec votre doigt.**

#### **Quitter une application**

**Glissez les cinq doigts vers le centre ou appuyez sur le bouton d'accueil.** 

#### **Fermer une application**

**Cliquez deux fois sur le bouton d'accueil. Glissez l'application vers le haut.**

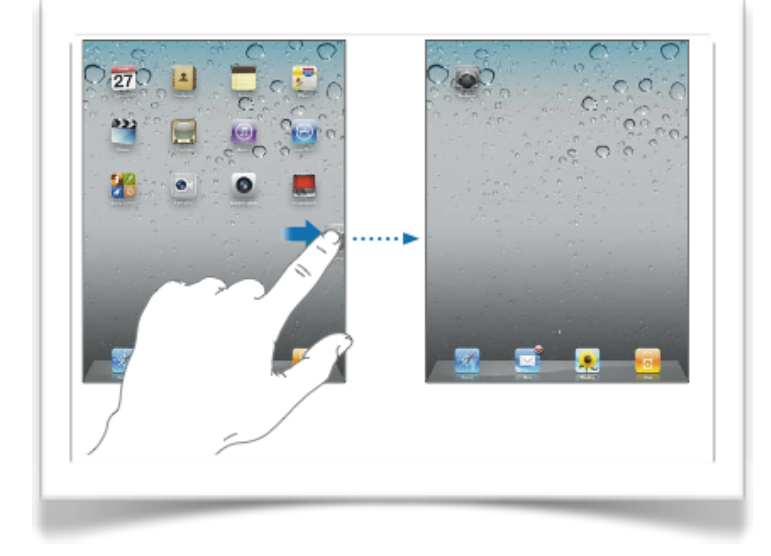

#### **Déplacer une application**

**Maintenez le doigt sur l'icône d'une application.** 

**Lorsque les icônes se mettent à bouger, faites glisser la vôtre sur le côté** 

**de la page.** 

**Une nouvelle page sera affichée et vous pourrez y déposer l'icône à cet endroit au besoin.** 

**Lorsque vous avez terminé, appuyez sur le bouton d'accueil.**

#### **Regrouper des applications**

**Maintenez le doigt sur l'icône d'une application.** 

**Lorsque les icônes se mettent à bouger, glissez cette icône sur une autre icône.**

 **(Son contour deviendra noir.)** 

**Renommez le dossier nouvellement créé qui contient maintenant 2 applications.** 

#### **Supprimer une application**

**Maintenez le doigt sur l'icône d'une app.** 

**Appuyez sur le X de l'icône que vous désirez supprimer.** 

**(Lorsque vous supprimez une app, vous supprimez également les documents créés avec celle-ci.)** 

**Lorsque vous avez terminé, appuyez sur le bouton d'accueil.**

#### **Effectuer une recherche**

**Lorsque vous êtes sur le premier écran d'accueil et que vous feuilletez du haut vers le bas, vous arrivez sur la page de recherche (***Spotlight***). Tapez le nom d'une application, d'une musique, d'un contact ou d'un mot afin de trouver rapidement cette ressource sans devoir parcourir vos pages.**

**NB : Pour effectuer une recherche, glissez votre doigt du milieu de l'écran d'accueil. Si vous glissez d'en haut, c'est votre calendrier qui sera affiché tandis que si vous glissez du bas vers le haut, c'est le menu AirPlay qui s'affichera.**

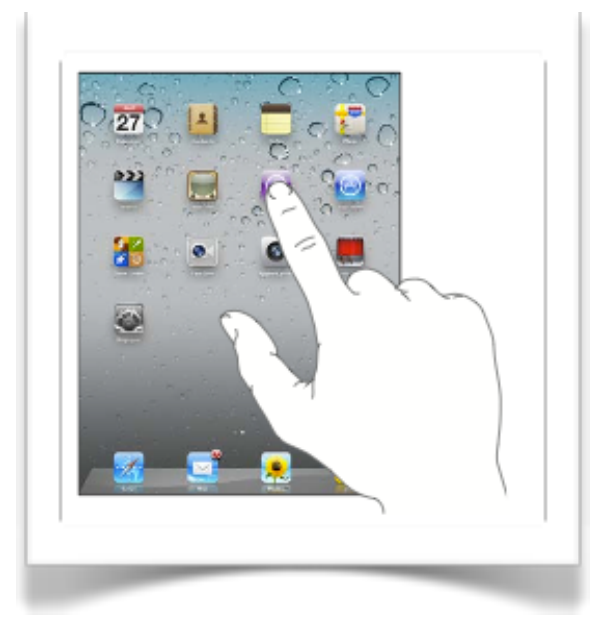

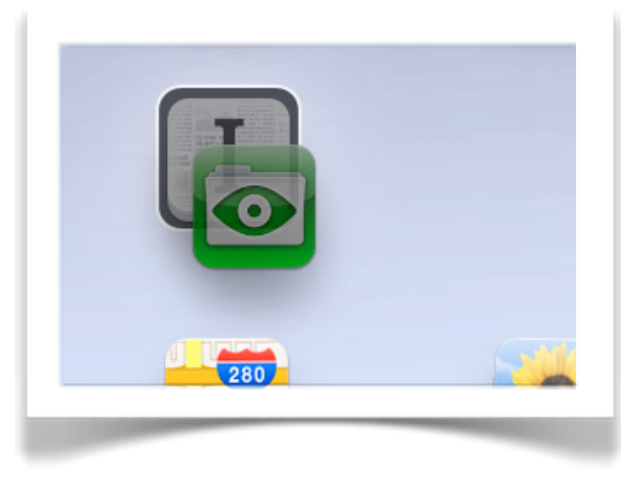

#### **Passer d'une application à une autre**

**La façon la plus efficace de basculer d'une application active à une autre est d'utiliser les 4 doigts sur l'écran et de feuilleter d'un côté ou de l'autre. Vous pouvez aussi cliquer à deux reprises sur le bouton d'accueil et sélectionner une autre application au bas de l'écran.** 

#### **Utiliser les accents**

**Sur le clavier virtuel, touchez un caractère (p.ex., « e ») et maintenez la pression.** 

**Lorsque les caractères diacritiques apparaissent, faites glisser votre doigt sur le caractère désiré.** 

**(Notez qu'une façon plus rapide de bien écrire la majorité des mots accentués est de les écrire sans les accents et laisser la correction automatique vous proposer le mot correctement accentué.)**

#### **Fixer la touche majuscule**

**Par défaut, le clavier du iPad active la majuscule seulement pour la première lettre écrite au début d'un** 

**texte ou après un point. Vous pouvez fixer la touche majuscule en appuyant à deux reprises sur celle-ci** 

**rapidement. La touche deviendra bleue et la flèche au centre sera blanche.** 

**Pour désactiver la touche majuscule (qu'elle soit fixée ou pas), appuyez une fois sur celle-ci.** 

#### **Copier/Coller et éditer du texte**

**Touchez l'écran où se trouve un mot et gardez le doigt dessus pour obtenir la loupe.** 

**Faites glisser le doigt pour positionner le curseur afin de supprimer ou ajouter des lettres à des endroits précis si vous êtes en train d'écrire.** 

**Le menu contextuel « automatiquement affiché » vous permettra de sélectionner une partie ou l'ensemble du texte qui se trouve sur cette page.**

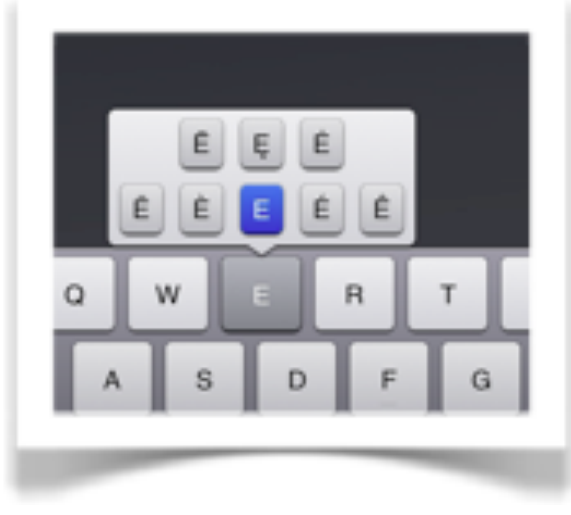

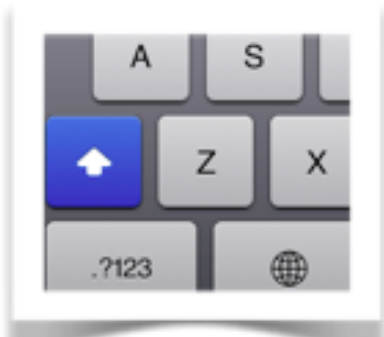

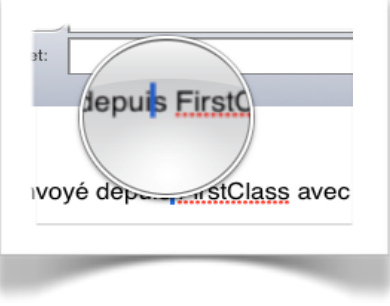

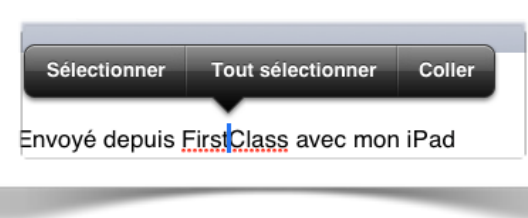

**Les extrémités de la sélection sont délimitées par des points bleus que vous pouvez déplacer au besoin avant de couper, copier ou coller du texte.** 

**Si votre sélection ne contient qu'un mot, vous pourrez obtenir sa définition ou des suggestions de mots similaires (pas disponible dans un texte en lecture seule).** 

#### **Partage**

**AirDrop permet de partager des documents d'un iPad à l'autre.** 

**La façon la plus rapide de modifier la luminosité de l'écran du iPad ou de le relier à une Apple TV est de faire apparaître la barre multitâche en glissant un doigt du bas vers le haut.** 

**La fonction «Airplay», vous permet d'afficher votre iPad** 

**sur un écran (TBI, TNI, téléviseur…).**

#### **Les applications de base**

**Notes- Permet de garder des traces par écrit.** 

**Rappel- Permet de noter des rendez-vous importants. Montrer l'utilité avec Outlook** 

**Message-Permet d'écrire un message.** 

**Mail- Permet d'avoir accès à son courriel. Visionner une pièce jointe** 

**Appareil Photo- Permet de visionner les photos ou vidéos qui sont enregistrés sur le iPad.** 

**Photos- Permet de prendre une nouvelle photo ou un nouveau vidéo.** 

**App Store- Permet de télécharger des nouvelles applications.** 

**Safari- Permet de naviguer sur le Web. Signet, liste de lecture** 

**Réglages- Permet d'établir des préférences d'utilisation avec le iPad.**

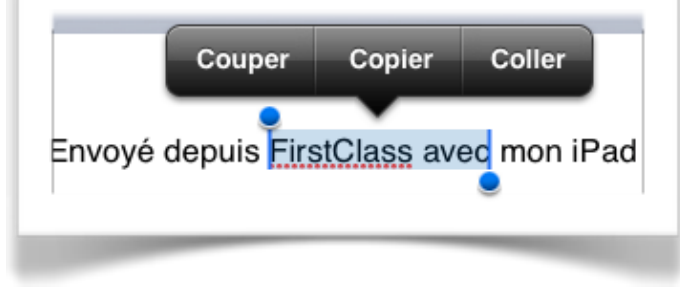

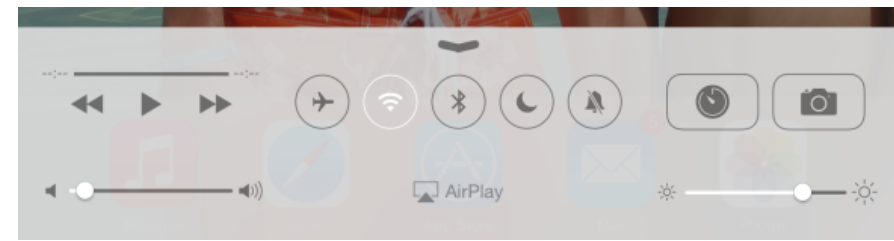

#### **Zoom**

**Dans plusieurs applications, vous pourrez simplement toucher deux fois l'écran pour effectuer un zoom avant et ainsi mieux lire ce qui vous est offert. Touchez de nouveau deux fois l'écran pour effectuer un zoom arrière. Si ce mouvement n'est pas disponible dans l'application utilisée, vous pourrez quand même effectuer un zoom manuel en pinçant ou en écartant les doigts.**

#### **L'icône d'exportation**

**Il vous permet d'exporter des fichiers du iPad vers d'autres appareils ou d'autres supports. Dans la forte majorité des cas, les applications vous permettront d'exporter vos fichiers par courrier électronique. Assez souvent, il sera aussi possible d'exporter sur des espaces de stockage en ligne via WebDav ou Documents, sur vos propres serveurs.** 

**Exporter des images et des clips vidéo vers la « Pellicule » est un excellent moyen d'avoir accès à ces mêmes fichiers parfois lourds en reliant votre iPad à un ordinateur via le fil USB. Votre ordinateur verra les fichiers comme si votre iPad était un appareil photo numérique (via le poste de travail sous Windows et iPhoto sous Mac OS).** 

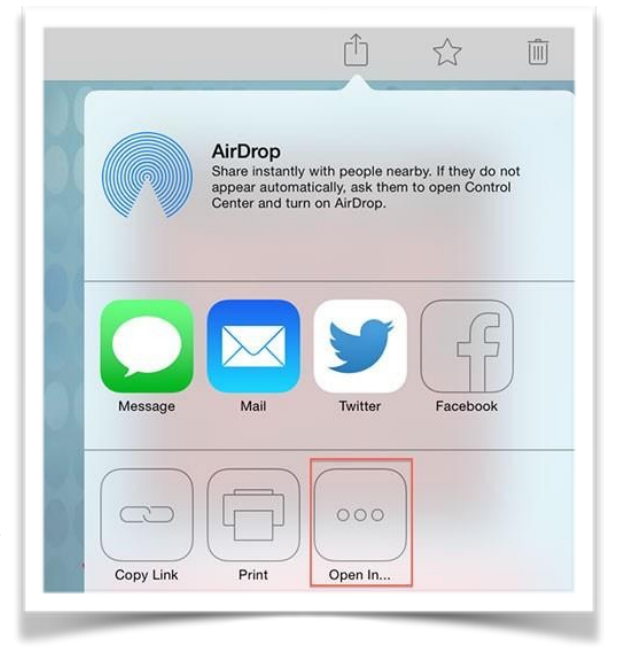

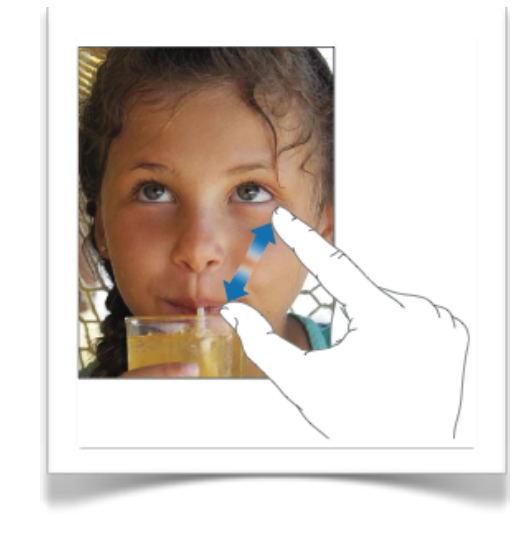